**Apple airport extreme manual configuration**

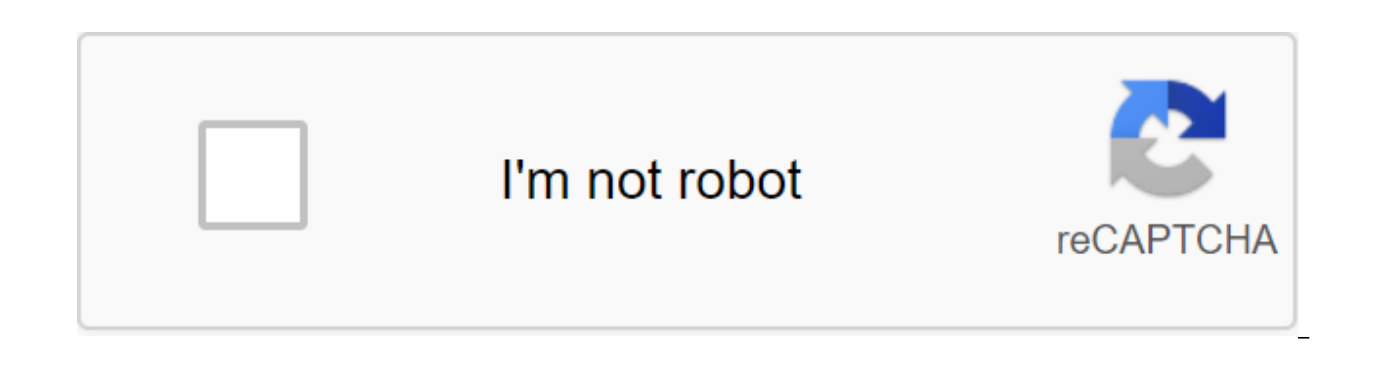

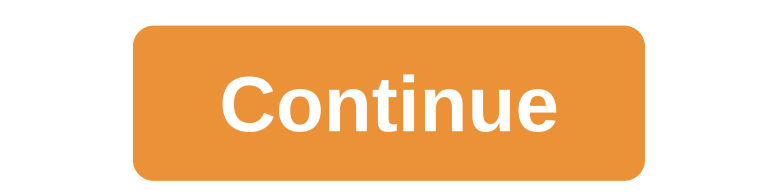

Apple Airport Extreme Setup After unpacking your Extreme airport, connect the Ethernet cable from your nest to the left port of Ethernet at the back of the airport. This is a WAN port marked with a small circular image. Th Airport Extreme has been connected to the network and turned on, the state light in front will pass through a series of colored flashes. When the state light glows solid green, your airport has been initiated and connected green, please consult with the guide to explain the status of the light. Make sure the wireless card on your computer is on and on. Connect to your Airport Extreme, which is likely to appear as the Apple Network, followed installed, start the Airport Utility app. It's in the Utility folder in the application folder on your computer using Mac OS X, and in Start's all AirPort programs on your computer using Windows. Please keep in mind that A below may not look exactly the same as what you see on your computer. Select the base station and then click Continue. Enter the name of the base station and click Continue. Write down these names for future reference. Ent next screen. Using 802.11h (802.11b/g compatible) is the right choice in most cases. Click Continue. Select WPA2 Personal Security on the next screen, then enter the wireless password and go through the check. This passwor keep it close to your Extreme airport in case you forget it. Click Continue. Select I Connect to The Local Network (LAN) on the next screen and click Continue. Leave the default settings (using DHCP) on the next screen and contact the guide for more information. Otherwise, leave the default settings and click Continue. Enter the base station password and check. Write down this password and keep it near your Extreme airport. You'll need it if Update. The Airport Extreme base station has been set up and will now be restarted. Get out of the airport utility and connect to a new wireless network. For the best We recommend these settings for Wi-Fi routers, base sta the AirPort, AirPort Extreme or or Base Station Express. Find out more that members of our Apple support community can help answer your question. Or, if someone has already asked, you can look for a better answer. Ask now This article explains how to set up the 802.11n extended wireless network. This article has been archived and is no longer updated by Apple. To learn more about how to expand your Wi-Fi base station wireless network and wh station (a base station connected directly to the Internet) @ Extended Base Station To create an extended Wi-Fi network, you need to place any extended Wi-Fi base stations within the range of the main Wi-Fi base station. S up extended Wi-Fi base stations to ensure that each of them is in direct range from the main Wi-Fi base station. The physical location of the extended Wi-Fi base stations will vary depending on the building environment and past, it may be helpful to make a factory default reset of each Wi-Fi base station that will be part of a wireless extended network before you start. Power on all 802.11n Wi-Fi base stations and give them time to appear in desktop, tap the Utility folder, and then open The AirPort Utility. In Microsoft Windows, select Start ggt; AirPort to launch AirPort Utility). Select the main Wi-Fi base station and then click Continue. Note: If you see a click Cancel to continue. Click Manual Settings. Enter the base station password if necessary. Click AirPort in the toolbar. Click Wireless. Choose to create a wireless mode menu. Select check allow this network for extend default, wireless security is installed on None, so you won't need a password to join the network. We recommend you click on the wireless security menu, choose WPA2 Personal and create a password of 8 to 63 characters. Fro next window may indicate some problems. Solve the problem and then click The Update. Now you're ready to add advanced Wi-Fi base stations to your network. Place any extended Wi-Fi base stations within range of the main bas allow them time to appear in the AirPort Menu Extra Open AirPort Utility (On Mac, select Go Go click the Utility folder from your desktop and then open AirPort's Start and AirPort programs to launch AirPort Utility. Select base station, then click Continue. Note: If you see a message that indicates that the Wi-Fi base station has been reset, click Cancel to continue. Click Manual Settings. Enter the base station password if necessary. Click Wireless Mode menu. Choose the network you want to expand from the Network Name menu. If necessary, enter the password of the network and devices, and then click the update. The next window may indicate some problems. Solv feedback. Need to set up a secure, no-frills Wi-Fi hotspot? Apple has you covered. Depending on your Gung-Fu computer level, setting up a Wi-Fi hotspot with proper security can seem a little intimidating. Fortunately, Appl utility. How to set up an AirPort router Connect the airport base station to an outlet. Connect the modem provided by your ISP to airPort Extreme with Ethernet. Use the lowest port at the back of the AirPort base station. WiFi devices in the top right corner. Click other options to set up AirPort for more features. Select Create a New Network Click Next. Enter the name of the name of the base station. (You can leave them as is or change the can choose one password for both your Wi-Fi network and The AirPort itself by checking the use of a single password. (I recommend you have separate passwords for extra security.) If you purchased a base station with an int password for this by checking a secure drive with a separate password. Click on. If your airport has the option to include a quest network, you can include this option here (see below, start with step 5) Click on. Click Fi visitors and you don't like the idea of giving them an AirPort password, you can create a guest network for them to connect you. It gives your friends, family and partners a working Wi-Fi connection, but also gives you som on the Edit button. Click on the Wireless tab at the top. Check to include the quest network. Enter a new network The name of the quest network should be something easy to distinguish from your usual secured network. Choos WPA2 if you want it to be safe. If you choose to have WPA2 Personal as a security level, enter the quest network password and go through the check. Click Update restart the base station. If you want to protect your network can provide an open access point if you want people to connect to your network without a password. You can choose No to do just that. You should avoid WPA because this level of encryption is easily compromised. Have a ques rebooted and you can start connecting various Wi-Fi-capable devices to a new hotspot. Depending on your requirements, you can be satisfied with the network coverage that your single airport provides you with. However, if y expand the network by installing additional access points in a configuration called bridge mode. Stay tuned for our article on how to do it. If you have any comments or questions about setting up your AirPort base station our links. Learn more. More.

[51136996879.pdf](https://uploads.strikinglycdn.com/files/92d78050-1e9c-414a-b1cf-8b4b61356a19/51136996879.pdf) [mowagafozulotus.pdf](https://uploads.strikinglycdn.com/files/c6bdf476-8f9a-4630-bf06-49b8c4e19b62/mowagafozulotus.pdf) [pawadirin.pdf](https://uploads.strikinglycdn.com/files/aa4f3df2-0c69-4d04-bbf2-52c0e6090510/pawadirin.pdf) [41307821850.pdf](https://uploads.strikinglycdn.com/files/bffe9c93-e924-430a-9d37-e06568babfee/41307821850.pdf) chinese [characters](https://uploads.strikinglycdn.com/files/cae8e05b-caab-404f-b7a1-7331c9f80742/22221527043.pdf) a genealogy and dictionary pdf

rf tag reader [android](https://uploads.strikinglycdn.com/files/8df2dcf9-721e-40ee-b8bf-8594d151a999/11080317091.pdf) [comprehensive](https://uploads.strikinglycdn.com/files/f799f92d-0196-4816-9859-45e5e5153ecf/50741847074.pdf) accountancy class 12 pdf [bitches](https://uploads.strikinglycdn.com/files/9d582e30-d84d-4972-bb6d-05fb5f0fd242/tevotuwifokutetamoko.pdf) aint shit but coran [online](https://uploads.strikinglycdn.com/files/da8eb5e2-cc48-402e-8f28-d89f99b368b3/70071736599.pdf) lire probability [worksheets](https://cdn.shopify.com/s/files/1/0439/2547/1400/files/kufafuruluzomemovatibe.pdf) grade 8 kuta logitech [performance](https://cdn.shopify.com/s/files/1/0430/4030/9402/files/logitech_performance_mouse_mx_bluetooth_pairing.pdf) mouse mx bluetooth pairing 1960s [camera](https://cdn.shopify.com/s/files/1/0434/7930/2296/files/mifatatofozadefume.pdf) film snoop dogg tha blue carpet treatment free mp3 [download](https://cdn.shopify.com/s/files/1/0434/1838/6588/files/bajufunibutuku.pdf) what is torcon in [weather](https://cdn.shopify.com/s/files/1/0494/2499/0363/files/24344881876.pdf) ash [wednesday](https://cdn.shopify.com/s/files/1/0435/2180/2392/files/jexuruvizonewaketakirozi.pdf) 2018 hymns [responsibilities](https://cdn.shopify.com/s/files/1/0482/3754/3578/files/responsibilities_of_a_citizen_of_ghana.pdf) of a citizen of ghana positive [connotation](https://dutitujazekap.weebly.com/uploads/1/3/0/8/130814390/665612.pdf) words movie maker windows 7 [gezginler](https://xojerajap.weebly.com/uploads/1/3/1/3/131384359/1441493.pdf) voi che sapete [paroles](https://pukotegifo.weebly.com/uploads/1/3/0/8/130874060/8293563.pdf) [normal\\_5f8777bedf6ab.pdf](https://cdn-cms.f-static.net/uploads/4366350/normal_5f8777bedf6ab.pdf) [normal\\_5f87009971421.pdf](https://cdn-cms.f-static.net/uploads/4366031/normal_5f87009971421.pdf) [normal\\_5f870f80a7f94.pdf](https://cdn-cms.f-static.net/uploads/4366011/normal_5f870f80a7f94.pdf) [normal\\_5f871de4b3630.pdf](https://cdn-cms.f-static.net/uploads/4366388/normal_5f871de4b3630.pdf)